# **03c\_Content searching & updating in PolyU Scholars Hub**

## **1. Search for specific contents in PolyU Scholars Hub**

You could also search for specific records with the filter function with the below steps.

#### 1. Go to "Editor", click "Research Output"

Parti

THE HONG KONG

OLYTECHNIC UNIVERSITY

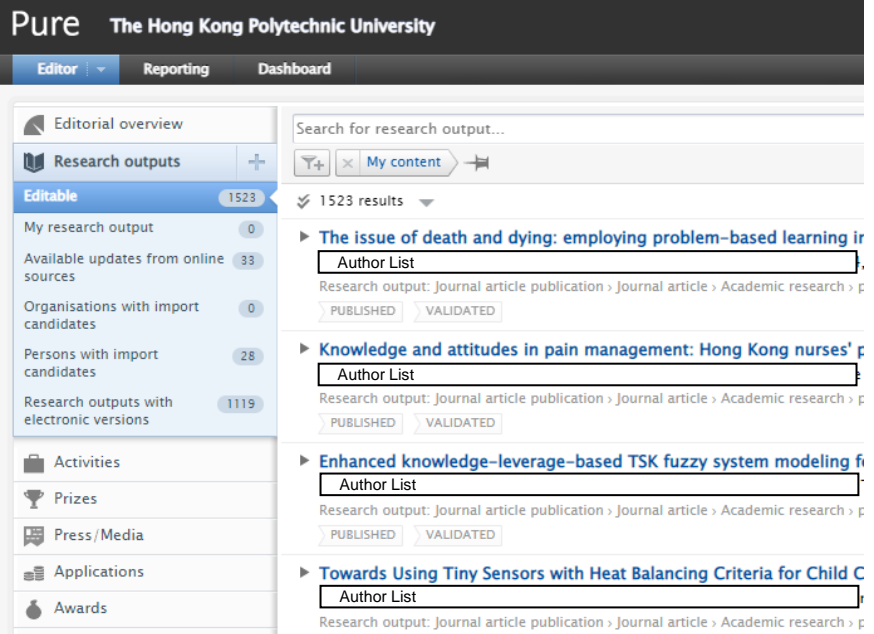

2. The filter "My content" is applied automatically each time whenever you view a content type. That means you will only see data that you can edit. ALWAYS start by removing this default filter first before you start building your own filters

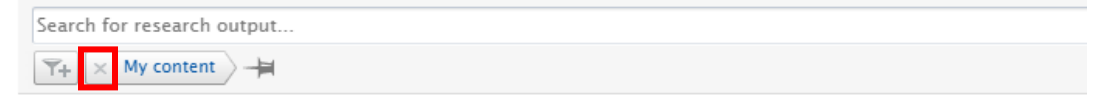

3. Click the filter icon  $\boxed{1}$  right below the search bar

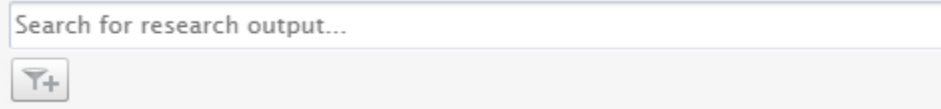

4. Various filters are available. You may pick the ones that are necessary

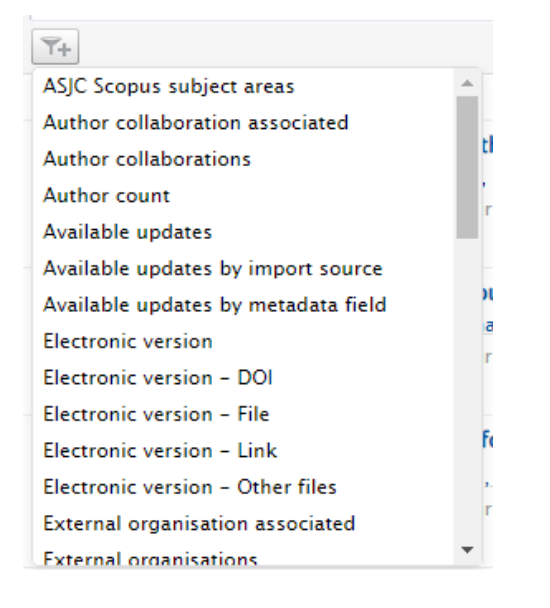

### Example: Searching for PolyU Scholars Hub-validated publications from year 2018-2021

4.1 Select "Period" as the filter, it indicates the publishing year / content created date of the output as recorded in PolyU Scholars Hub

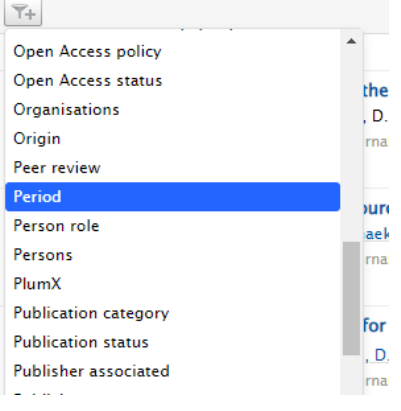

### 4.2 Select "Interval", as we are looking for outputs from a year range

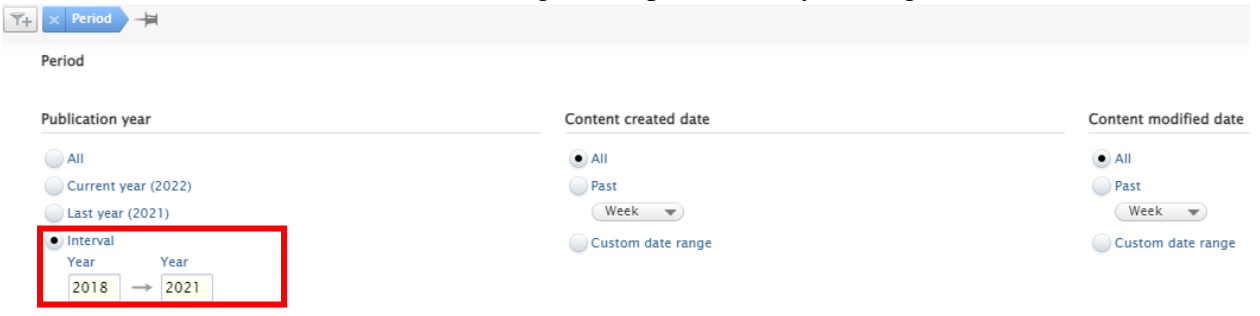

4.3 Add the second filter,<br>
"Weakflam"

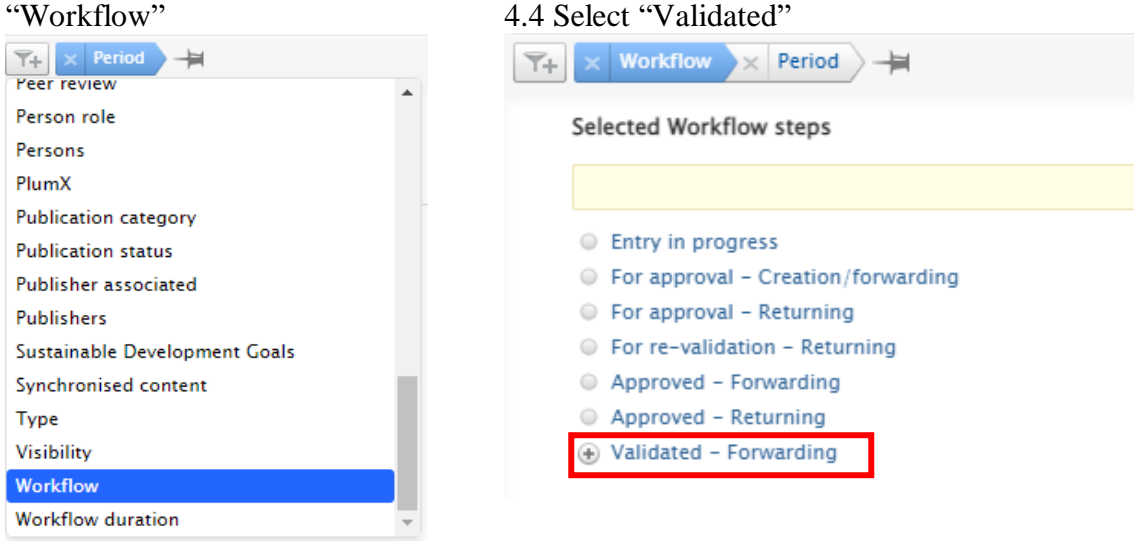

### 4.5 Filtered results are now displayed

![](_page_2_Picture_6.jpeg)

## **2. Automated updates of research outputs**

If a research output is imported from Scopus, any updates in Scopus will be propagated to PolyU Scholars Hub. You may review and check whether you wish to update such information in PolyU Scholars Hub as well.

Pages (from-to)

**Current value** No value New Scopus 1291-1298

**THE MALYTICS OFFICE**<br>
THE ANALYTICS OFFICE<br>
大學策劃處

![](_page_3_Picture_1.jpeg)

![](_page_3_Picture_61.jpeg)

Select one value